## **Imperial College London**

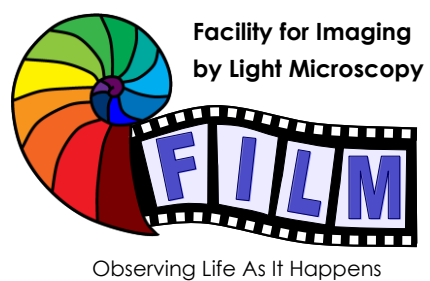

QUICKSTART GUIDE: **CONFOCAL 3:** LEICA SP5 MP / FLIM upright (SAFB 408)

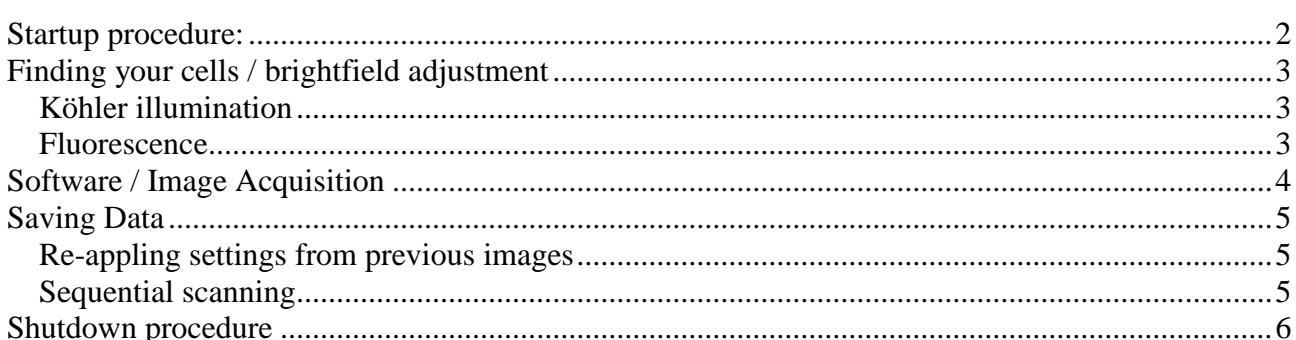

## <span id="page-1-0"></span>**Startup procedure:**

On the main control panel Switch on (left to right):

- PC Microscope
- wait 15-20 seconds
- Scanner Power
- Laser Power and turn the Laser Emission Key to ON
- Login (IC network account)
- Start the Leica Acquisition Software "LAS-AF"

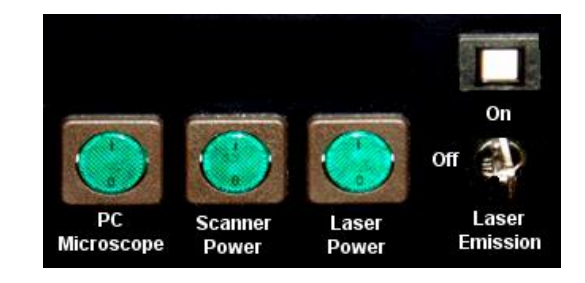

- In the startup-window make sure that you defined your right configuration from the drop-down-
- menu of the same name: SP5 NO MP if you do not need the multiphoton (for multiphoton use see separate instructions)
- You will get a message window asking you, if you want to calibrate the stage, just click on YES or NO. The calibration is required for multipoint/tiling scanning. **If you choose YES, the stage will move to all extreme of its range, so make sure the objective turret is in its lowest position.**

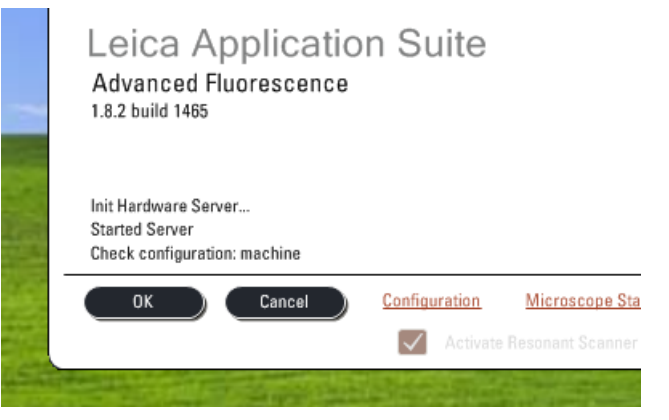

In the software window, go to the CONFIGURATION tab:

Turn on Lasers: (for MP-laser see separate Quick Start Guide)

- Select LASER and turn on the lasers you need
- Set the percent power on the Argon laser:
	- 15% for normal imaging, it's plenty and increases the laser lifetime
	- for bleaching turn the power higher up

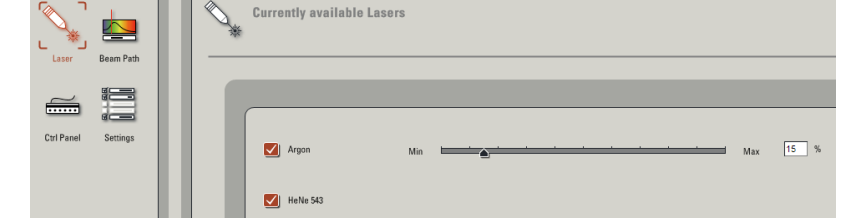

Select SETTINGS:

• Set Bit Depth to 12/16 bit if required

# <span id="page-2-0"></span>**Finding your cells / brightfield adjustment**

### <span id="page-2-1"></span>*Köhler illumination*

- Push the button TL/IL (left side of the microscope) until the touchscreen at the bottom of the microscope shows 'TL' (not FLUO)
- Look through the eyepiece, if necessary adjust the eyepieces to your eyes
- If there is no light visible: make sure that the brightfield light path switch is in the correct position
- Adjust the brightness with the INT buttons
- Focus on your sample
- Fully open the condenser iris (aperture iris, AP buttons)
- Fully close the illumination iris (field iris, FD buttons)
- Looking down the eyepiece, focus the black edges of the illumination iris with  $\mathbf 0$

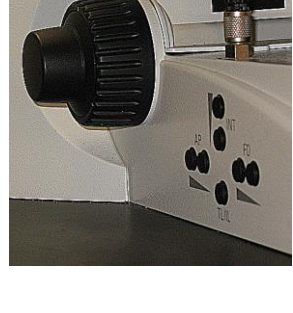

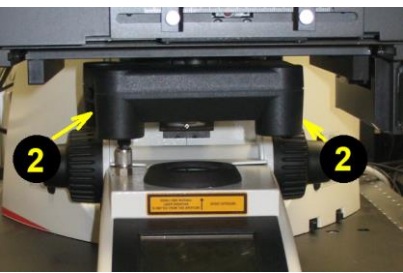

- Move the illumination iris to the centre with the 2 Köhler screws  $\bullet$  (you need an Allen key to adjust them) (> a set of Allen keys is supplied for CF3 and 4)
- Reopen the illumination iris so that the black ring just disappears from your field of view

### <span id="page-2-2"></span>*Fluorescence*

### Guide to using the new LED Systems

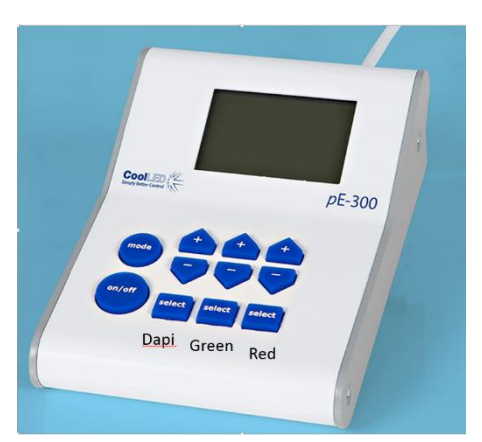

In addition to the microscope controls

- Select all or individual channels using the select buttons
- Use the on/off button to switch on/off
- Use the +/- buttons to change intensity

**!! Please remember to switch off after viewing and at the end of your session !!**

- Use the touchscreen to select Fluorescence
- Choose the desired filter cubes with the buttons in front of the microscope
- Open the shutter
- Turn on (and adjust) the LED box
- If necessary change the shape and size of the illuminated area on the sample with FD buttons

# <span id="page-3-0"></span>**Software / Image Acquisition**

#### ACQUIRE tab

Choose the desired acquisition mode eg XYZ

Either load previously saved settings or use the pre-sets load it from the scrolling list

Or setup your own settings by:

- Activating and adjusting the required laser lines
- Activate and adjust the required PMT's
- o Make sure the detection wavelengths don't cover any laser line
- o If needed, an excitation curve can be loaded from the fluorophore list (it`s just a curve displayed, it doesn`t make any change to your settings)
- o Select colour LUT (doesn't affect image data, so can be changed any time later)
- To turn on a brightfield image, click on ADDITIONAL CHANNELS and select SCAN-BF Live |

Start preview scanning clicking on LIVE

- Click on the BF image and adjust BF intensity using the SMART GAIN and SMART OFFSET controls on the control panel
- Fine-focus using the Z POSITION control
- Change the screen colour to the "Range Indicator"
- Click on the panel of the first fluorophore
- Increase SMART GAIN until a few single blue dots appear (saturated pixels)
- Decrease SMART OFFSET until a few green dots appear (black pixels)
- Repeat for all channels
- Save settings

XY panel

- Set the required IMAGE FORMAT and ZOOM FACTOR
- If required, move the ZOOM AREA using the arrow icons
- Adjust the AVERAGING required to give you sufficient image quality:
	- o line averaging for live imaging
	- o line or frame averaging for fixed cells

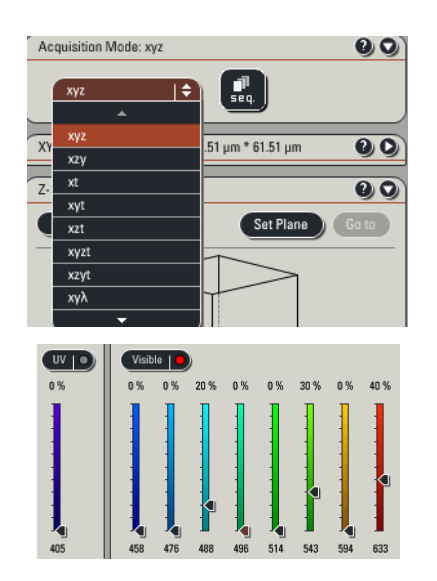

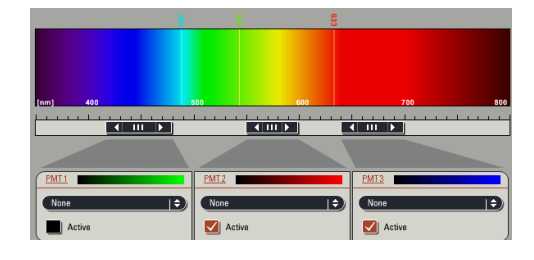

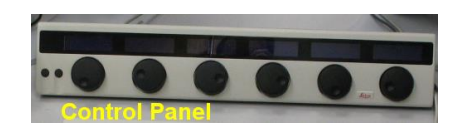

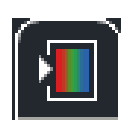

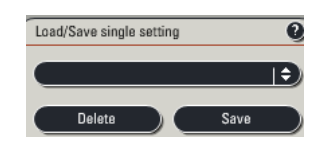

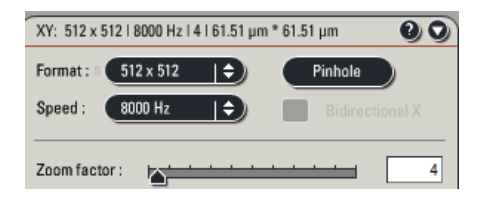

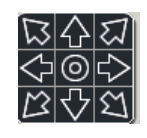

For LIVE IMAGING (xyt or xyzt acquisition mode), expand the time panel and adjust TIME INTERVAL and DURATION

 ACQUIRE IMAGE by clicking the CAPTURE (single image, as defined with your x, y and λ) or START button (series, as defined by your x, y, z, t and  $\lambda$  settings)

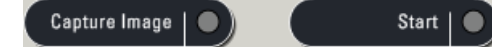

## <span id="page-4-0"></span>**Saving Data**

- Images are stored in a library
- Every time Capture or Start is pressed the image is added (NOT SAVED) to the Library in the EXPERIMENT tab.
- Right clicking on the individual images allows renaming or deleting.
- To save the images click the "Save All" button at the bottom of the window.
- The first time it will prompt for a location and the Library name.
- Then every time you capture an image press the "Save All" to update the library or you could lose your data.

### <span id="page-4-1"></span>*Re-appling settings from previous images*

*it is highly recommended to acquire images throughout an experiment – and, if possible, in similar experiments - with identical settings, which allows images to be compared and quantified*

- To reset the same settings as used in a previous image, load the image library and right-click on the image name in the file list in the EXPERIMENT window and open PROPERTIES
- Click on the APPLY button at the bottom of the upcoming window.

!!! Cave: there is a bug in the software, so that normally not all of your settings are applied, always cross-check!!! (particularly the pixel number, bit depth and zoom)

### <span id="page-4-2"></span>*Sequential scanning*

For most combinations of fluorophores you have a certain amount of crosstalk between the emitted signals. To get a better separation of the fluorescent signals acquire the channels sequentially. This is highly recommended in any kind of colocalisation study.

Press the SEQ-button in the ACQUIRE tab to get an additional SEQUENTIAL SCAN field

Either load settings or:

- o Open the SEQUENTIAL SCAN field
- $\circ$  Use the  $+$  and buttons adjust the number of scan settings that should be used sequentially
- o Press SCAN 1 and set up/ load a setting, then press SCAN 2 and set up/ load the next setting, etc.
- o Choose when settings should be switched: after each line, frame or stack
- $\circ$  Switch between settings with the SCAN 1/2/etc. buttons to check whether all settings are correctly reapplied, if not please ask for help.
- o Save settings

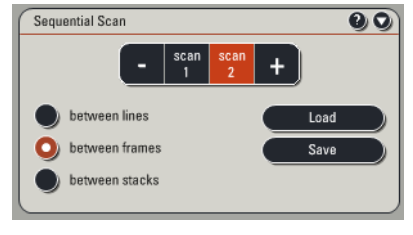

Ð MI E

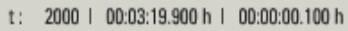

## <span id="page-5-0"></span>**Shutdown procedure**

- Check if anyone is booked after you within 2 hours
- Update booking if necessary.

#### **If nobody is booked within two hours:**

- Turn off lasers in software
- Turn LASER KEY to off (**IMPORTANT leave the LASER cooling button on the main control panel ON for cooling for 5-10min!**)
- Remove your samples and make sure the LEDs are off.
- Clean objective lenses with fresh lens tissue and close incubation chamber
- Save files onto the server
- Clean up the desk
- Shut down computer and switch off SCANNER and PC STAND on the Main Control Panel
- 5-10 minutes after turning the LASER KEY, switch off LASER cooling button

#### **If someone is booked within two hours:**

- Update booking if necessary.
- Remove your samples & clean objective lenses with fresh lens tissue and close incubation chamber
- Clear up the desk
- Save files onto the server
- Log off